Документ подписан простой электронной подписью Информация о владельце: ФИО: Малышев Александр Васильевич Должность: Заведующий кафедрой Дата подписания: 15.02.2024 17:51:44 Уникальный программный ключ: c44c65fc5eb466e5e378c4db413465be7586c86f

## МИНОБРНАУКИ РОССИИ

Юго-Западный государственный университет

## УТВЕРЖДАЮ:

### Заведующий кафедрой

Программной инженерии

(наименование кафедры полностью)

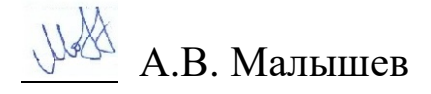

(подпись)

«21»\_марта\_ 2023 г.

# ОЦЕНОЧНЫЕ СРЕДСТВА

### для текущего контроля успеваемости и промежуточной аттестации обучающихся по дисциплине

Информационные технологии в науке, физической культуре и спорте

(наименование дисциплины)

ОПОП ВО \_\_\_\_\_\_\_\_\_ Физическая культура,*\_\_*

*шифр и наименование направления подготовки (специальности)*

направленность (профиль, специализация) 49.04.01 Управление в области физической культуры и спорта

*наименование направленности (профиля, специализации)*

форма обучения\_\_\_\_\_\_\_\_\_\_\_\_ очное\_\_\_\_\_\_\_\_\_\_\_\_\_\_\_\_\_

 *(очная, очно-заочная, заочная)*

Курск – 2023\_

### **1 ОЦЕНОЧНЫЕ СРЕДСТВА ДЛЯ ТЕКУЩЕГО КОНТРОЛЯ УСПЕВАЕМОСТИ**

#### **1.1. ВОПРОСЫ ДЛЯ СОБЕСЕДОВАНИЯ**

**1.2.** Вопросы для собеседования по теме №1 **«Общая характеристика курса «Введение в курс. Виды современных компьютерных информационных технологий и их роль в информационном обеспечении научной и образовательной деятельности»** 

1. Понятия информатика и информационно-коммуникационных технологий.

2. Основные этапы в информационном развитии общества.

Информационные революции.

3. Классификация коммуникационных сетей.

4. Общая классификация видов информационных технологий. Определение и задачи информационной технологии.

5. Информационные технологии как система. Этапы эволюции информационных технологий. Классификация информационных технологий.

6. Базовые информационные технологии.

7. Прикладные информационные технологии. Особенности информационных технологий.

8. Модели, методы и средства реализации перспективных информационных технологий..

### Вопросы для собеседования по теме №2 **«Применение информационных технологий в фундаментальных научных исследованиях»**

- 1. Эволюция информационных технологий.
- 2. Способы классификации информационных технологий.
- 3. Интернет и его значение.
- 4. Прикладные научные направления.
- 5. ИТ как средство автоматизации информационных потоков.

6. ИТ в планировании и организации научного эксперимента.

Вопросы для собеседования по теме №3 **«Применение** 

#### **информационных технологий в прикладных научных исследованиях»**

- 1. Понятие АИС.
- 2. Этапы развития АИС.
- 3. Электронные библиотеки.
- 4. Специализированное программное обеспечение.
- 5. Информационные технологии в различных областях психологии.

#### Вопросы для собеседования по теме №4 **«Применение информационных технологий в образовании»**

1. ИТ как объект изучения.

2. Модификация традиционных методов и организационных форм обучения.

- 3. Применение ИТ для организации дистанционного обучения.
- 4. Обеспечение безопасности информационных технологий.
- 5. Мировые информационные ресурсы.
- 6. Закон об информации

Вопросы для собеседования по теме №5 **«ИТ в физкультурном образовании»** 

- 1. Педагогические программные средства (ППС) на базе ИТ.
- 2. Требования к разработке, преимущества и ограничения ППС.

3. Контроль знаний и умений с помощью средств ИТ.Типы проводных сред.

- 4. Обеспечение безопасности информационных технологий.
- 5. Мировые информационные ресурсы.

### **Критерии оценки:**

Оценка зависит от процента вопросов, на которые ответил студент, и максимального балла, предусмотренного шкалой оценки, приведенной в рабочей программе дисциплины. Определяется по формуле:

где  $N_{MAX}$  – максимальный балл, предусмотренный шкалой оценки в рабочей программе дисциплины, M – процент вопросов, на которые ответил студент.

#### **1.2 КОНТРОЛЬНЫЕ ВОПРОСЫ К ЗАЩИТЕ ПРАКТИЧЕСКИХ РАБОТ**

### Работа 1. **Разработка инфологической модели и создание структуры реляционной базы данных.**

- 1. Что такое модель?
- 2. Что такое база данных?
- 3. Что такое СУБД?
- 4. Как устроен интерфейс СУБД MS Access 2010 ?
- 5. Какие структурные элементы содержит СУБД MS Access 2010 ?
- 6. Как создается таблица?
- 7. С какими типами данных работает СУБД MS Access 2010?
- 8. Какие горячие клавиши для работы?
- 9. Как работает конструктор таблиц?

#### Работа 2. **Формирование сложных запросов.**

- 1. Что такое запрос?
- 2. Как работает конструктор отчетов?
- 3. Как работает конструктор форм?
- 4. Как строится схема БД?
- 5. Что означает сообщение об ошибке #ЧИСЛО! в ячейке СУБД MS Access 2010?
- 6. то означает сообщение об ошибке #ССЫЛКА! в ячейке СУБД MS Access 2010?
- 7. Как осуществить сортировку данных в СУБД MS Access 2010?
- 8. Можно ли сортировать данные в СУБД MS Access 2010 по нескольким столбцам?
- 9. Для чего служит фильтр в СУБД MS Access 2010?
- 10.Как задать фильтр в СУБД MS Access 2010?
- 11.Сколько параметров можно указать при фильтрации в СУБД MS Access 2010?

12.Для чего нужен расширенный фильтр?

#### Работа 3. **Модели логических устройств компьютера. Полусумматор.**

- 1. Что такое модель?
- 2. Что такое база данных?
- 3. Что такое макросы?
- 4. Какие основные функции языка VBA?
- 5. Моделирование логических операций.
- 6. Моделирование полусумматора.

### Работа 4. **Инструментарий оформления информационных ресурсов. создание простых web-страниц.**

- 1. Что такое гипертекст?
- 2. Что такое web-страница?
- 3. Языки HTML и РНР.
- 4. Главные отличия HTML и РНР.
- 5. Что такое MS PowerPoint?
- 6. Что такое эскиз (макет) слайда?
- 7. Какие режимы просмотра слайдов Вы знаете?
- 8. Что делать для вставки на слайд изображения?
- 9. Что такое анимированные изображения?
- 10. Что делать для вставки на слайд Таблицы?
- 11. Перечислите единицы измерения информации.

### Работа 5. **Инструментарий оформления информационных ресурсов. создание web-страниц с таблицами.**

- 1. Какой инструментарий оформления информационных ресурсов?
- 2. Когда используют БД?
- 3. Какие структурные элементы содержит СУБД MS Access 2010 ?
- 4. Как создается таблица?
- 5. С какими типами данных работает СУБД MS Access 2010?
- 6. Какие горячие клавиши для работы?
- 7. Как работает конструктор таблиц?
- 8. Как работает конструктор отчетов?
- 9. Как работает конструктор форм?
- 10. Как строится схема БД?

11. Что означает сообщение об ошибке #ЧИСЛО! в ячейке СУБД MS Access 2010?

12. то означает сообщение об ошибке #ССЫЛКА! в ячейке СУБД MS Access 2010?

13. Как осуществить сортировку данных в СУБД MS Access 2010?

14. Можно ли сортировать данные в СУБД MS Access 2010 по нескольким столбцам?

15. Для чего служит фильтр в СУБД MS Access 2010?

16. Как задать фильтр в СУБД MS Access 2010?

17. Сколько параметров можно указать при фильтрации в СУБД MS Access 2010?

- 18. Для чего нужен расширенный фильтр?
- 12. Что такое гипертекст?
- 13. Что такое web-страница?
- 14. Языки HTML и РНР.
- 15. Главные отличия HTML и РНР.

#### Работа 6. **Инструментарий поиска информационных ресурсов.**

- 1. Что такое поисковые машины?
- 2. Какие основные поисковые машины в РОссии ?
- 3. Какие параметры поиска существуют для ЯНДЕКС?

#### **Критерии оценивания:**

Оценка зависит от процента вопросов, на которые ответил студент, максимального и минимального балла, предусмотренного шкалой оценки, приведенной в рабочей программе дисциплины. Минимальный балл выставляется за выполнение работы, величина дополнительного балла определяется по итогам ответов на контрольные вопросы и определяется по формуле:

$$
N = M^* ( N_{max} - N_{min} ) / 100,
$$

где N – величина дополнительного балла,  $N_{MAX}$  – максимальный балл, предусмотренный шкалой оценки в рабочей программе дисциплины,  $N_{MIN}$  минимальный балл, M – процент вопросов, на которые ответил студент. Итоговая оценка за лабораторную работу является суммой N и N<sub>MIN</sub> и не может быть больше  $N_{MAX}$ .

### **2 ОЦЕНОЧНЫЕ СРЕДСТВА ДЛЯ ПРОМЕЖУТОЧНОЙ АТТЕСТАЦИИ ОБУЧАЮЩИХСЯ**

### **2.1. БАНК ВОПРОСОВ И ЗАДАНИЙ В ТЕСТОВОЙ ФОРМЕ**

1. Вопросы в закрытой форме

1.1 При задании параметров страницы устанавливаются:

- 1) гарнитура, размер, начертание;
- 2) отступ, интервал;
- 3) поля, ориентация;
- 4) стиль, шаблон.

 1.2. Чтобы сохранить текстовый файл (документ) в определенном формате, необходимо задать:

- 1) размер шрифта;
- 2) тип файла;
- 3) параметры абзаца;
- 4) размер страницы.

1.3. Для того чтобы вставить пустую строку, надо нажать клавишу:

- 1) Пробела;
- 2) Delete;
- 3) Insert;
- 4) Enter.

#### 1.4. В процессе форматирования абзаца

#### изменяется (изменяются):

1) размер шрифта;

- 2) параметры абзаца;
- 3) последовательность символов, слов, абзацев;
- 4) параметры страницы.
- 1.5. Выполнение операции копирования становится возможным после:
	- 1) установки курсора в определенное положение;
	- 2) сохранение файла;
	- 3) распечатки файла;
	- 4) выделение фрагмента текста.
- 1.6. Существует следующий способ расположения заголовков:
	- 1) по центру;
	- 2) с правой стороны;
	- 3) в конце страницы;
- 1.7. Колонтитул это:
	- 1) текст заголовка;
	- 2) справочная информация;
	- 3) примечание;
	- 4) закладка.
- 1.8. Изменить размер рисунка можно:
	- 1) перетаскиванием рисунка;
	- **2)** выполнением команды **Вставка, рисунок.**
	- **3)** выполнением команды **Формат, рисунок.**
- 1.9. режим предварительного просмотра служит для:
	- 1) увеличения текста;
	- 2) просмотра документа перед печатью;
	- 3) вывода текста на печать;
	- 4) изменения размера шрифта для печати.
		- 1.10 В состав персонального компьютера входит?
- А) Сканер, принтер, монитор
- Б) Видеокарта, системная шина, устройство бесперебойного питания
- В) Монитор, системный блок, клавиатура, мышь \*
- Г) Винчестер, мышь, монитор, клавиатура

1.11 Все файлы компьютера записываются на?

- А) Винчестер \*
- Б) Модулятор
- В) Флоппи-диск
- Г) Генератор
- 1.12 Как включить на клавиатуре все заглавные буквы?
- $A)$  Alt + Ctrl
- Б) Caps Lock \*
- B) Shift + Ctrl
- $\Gamma$ ) Shift + Ctrl + Alt

1.13 Как называется основное окно Windows, которое появляется на экране после полной загрузки операционной среды?

- А) Окно загрузки
- Б) Стол с ярлыками
- В) Рабочий стол\*
- Г) Изображение монитора

1.14 Какую последовательность действий надо выполнить для запуска калькулятора в Windows?

- А) Стандартные → Калькулятор
- Б) Пуск → Программы → Стандартные → Калькулятор \*
- В) Пуск → Стандартные → Калькулятор
- Г) Пуск → Калькулятор

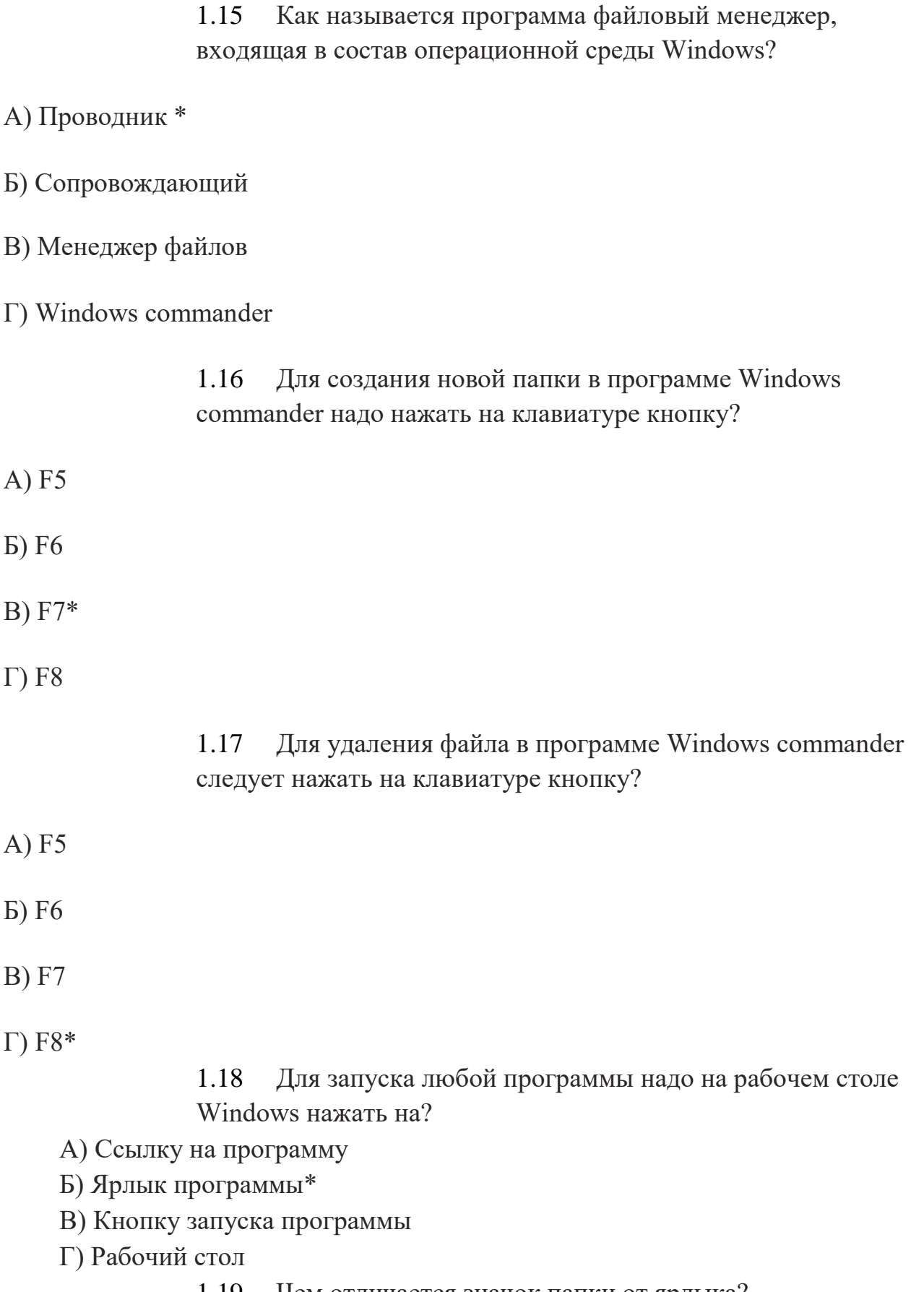

1.19 Чем отличается значок папки от ярлыка?

А) Признак ярлыка – узелок в левом нижнем углу значка, которым он "привязывается" к объекту

Б) Значок ярлыка крупнее всех остальных значков

В) На значке ярлыка написана буква "Я"

- 1.20 Для того, чтобы найти файл в компьютере надо нажать?
- А) Пуск → Найти → Файлы и папки\*
- Б) Пуск → Файлы и папки
- В) Найти → Файл
- Г) Пуск → Файл → Найти
- 1.47. Для настройки параметров работы мыши надо нажать?
	- А) Настройка → панель управления → мышь
	- Б) Пуск → панель управления → мышь
	- В) Пуск → настройка → мышь
	- Г) Пуск → настройка → панель управления → мышь\*
- 1.48. Как установить время, через которое будет появляться заставка на рабочем столе Windows?
	- А) Свойства: экран → Заставка → Интервал \*
	- Б) Заставка → Период времени
	- В) Свойства: экран → Заставка → Время
	- Г) Свойства: Интервал

1.49. Какие функции выполняет пункт Документы Главного меню Windows?

А) Пункт Документы Главного меню выводит список открытых в данный момент документов и позволяет переключаться между ними

Б) Пункт Документы Главного меню отображает список документов, с которыми работали последние 15 дней. Щелчок по названию или значку документа запускает приложение, с помощью которого он был создан и открывает документ

В) Пункт Документы Главного меню отображает список всех созданных документов и позволяет открыть любой из них

Г) Пункт Документы Главного меню выводит список последних открывавшихся документов. Щелчок по названию или значку документа запускает приложение, с помощью которого он был создан и открывает документ \*

1.50. С какой целью производится выделение объектов? А) С

целью группировки и создания тематической группы

Б) С целью последующего изменения их внешнего вида (изменения размера, вида значка и др.

В) С целью их сортировки

Г) С тем, чтобы произвести с ними какие-либо действия (открыть, скопировать, переместить и др.) \*

1.51. Как вызвать на экран контекстное меню?

А) Щелкнуть левой кнопкой мыши на объекте и в открывшемся списке выбрать команду "Контекстное меню"

Б) Открыть команду меню "СЕРВИС" и в ней выбрать команду

"Контекстное меню"

В) Щелкнуть на объекте правой кнопкой мыши \*

Г) Дважды щелкнуть левой кнопкой мыши на объекте

1.52. В какой программе можно создать текстовый документ (отчет по научной работе)?

А) Windows Word

Б) Microsoft Word \*

В) Microsoft Excel

Г) Microsoft Power Point

1.54. Сколько документов можно одновременно открыть в редакторе Word?

А) Только один

Б) Не более трех

В) Сколько необходимо

Г) Зависит от задач пользователя и ресурсов компьютера \*

1.55. Открыть или создать новый документ в редакторе Microsoft Word можно используя панель?

А) Стандартная \*

Б) Форматирование

В) Структура

Г) Элементы управления

1.56. Для включения или выключения панелей инструментов в Microsoft Word следует нажать?

А) Вид → панели инструментов

 $\overline{b}$ ) Сервис  $\rightarrow$  настройка  $\rightarrow$  панели инструментов

- В) Щелкнув правой копкой мыши по любой из панелей
- Г) Подходят все пункты а, б и в \*

1.57. Как создать новый документ "Стандартный отчет" из шаблонов Microsoft Word?

А) Файл → создать → общие шаблоны → отчеты → стандартный отчет\*

Б) Общие шаблоны → отчеты → стандартный отчет

В) Файл → отчеты → стандартный отчет

Г) Файл → создать → стандартный отчет

1.58. Для настройки параметров страницы Word надо нажать последовательность?

А) Файл → параметры страницы \*

Б) Файл → свойства → параметры страницы

В) Параметры страницы → свойства

Г) Правка → параметры страницы

1.61. Какую последовательность операций в Microsoft Word нужно выполнить для редактирования размера кегля шрифта в выделенном абзаце?

А) Вызвать быстрое меню  $\rightarrow$  шрифт  $\rightarrow$  размер

Б) Формат → шрифт → размер

В) На панели Форматирование изменить размер шрифта

Г) Подходят все пункты а, б и в \*

1.63. Как найти в тексте документа Microsoft Word необходимое слово?

A) Ctrl +  $F12$ 

Б) Правка → найти \*

В) Сервис → найти

Г) Подходят все пункты а, б и в

1.64. Что означает, если отдельные слова в документе Word подчеркнуты красной волнистой линией?

А) Это означает, что шрифтовое оформление этих слов отличается от принятых в документе

Б) Это означает, что эти слова занесены в буфер обмена и могут использоваться при наборе текста

В) Это означает, что в этих словах необходимо изменить регистр их написания

Г) Это означает, что по мнению Word в этих словах допущены ошибки \*

1.65. Какую кнопку нужно нажать для автоматической вставки текущей даты в документ Microsoft Word?

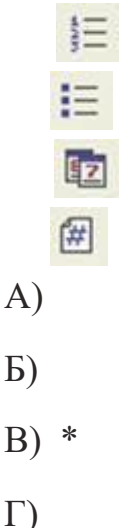

1.66. Как перенести фрагмент текста из начала в середину документа?

А) Стереть старый текст, и набрать его на новом месте

Б) Вырезать фрагмент текста, поместив его в буфер обмена. Затем

установить курсор в средину документа, выполнить команду "Вставить" \*

В) Выделить фрагмент текста, скопировать его в буфер обмена, установить курсор в средину документа, выполнить команду "Вставить" Г) Данная операция в редакторе Word недоступна

1.67. Для создания диаграммы в программе Microsoft Word нужно нажать?

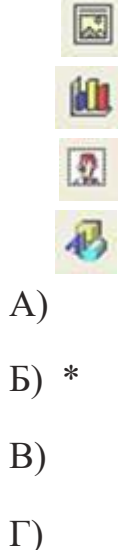

1.68. Как сделать так, что компьютер самостоятельно создал оглавление (содержание) в документе Microsoft Word?

А) Правка → оглавление и указатели

Б) Вставка → ссылка → оглавление и указатели \*

В) Правка → оглавление

 $\Gamma$ ) Формат  $\rightarrow$  оглавление и указатели

1.69. Как установить автоматическую расстановку переносов в документе Microsoft Word?

А) Сервис → расстановка переносов

Б) Сервис → параметры → расстановка переносов

В) Сервис → язык → расстановка переносов → автоматическая расстановка \*

 $\Gamma$ ) Вставка  $\rightarrow$  автоматические переносы

1.70. Как установить язык проверки орфографии в документе Microsoft Word?

А) Сервис → параметры → язык

Б) Параметры → язык → установить

В) Сервис → настройка → язык

Г) Сервис → язык → выбрать язык \*

36. Какую нужно нажать кнопку в Microsoft Word для

- создания таблицы?
- 厲
- А)
- Б)
- В) \*
- Г)

1.71. Какую кнопку в Microsoft Word нужно нажать для объединения выделенных ячеек?

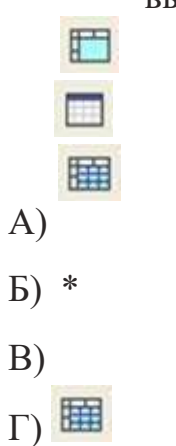

1.72. Какую кнопку нужно нажать для включения всех границ в таблице Microsoft Word?

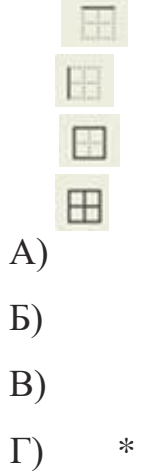

1.73. Какую нужно нажать кнопку для вставки в текст документа Microsoft Word объекта WordArt?

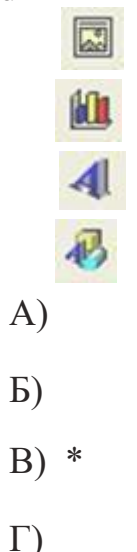

1.74. Для создания многоколонного документа Word (например, газеты) нужно нажать кнопку?

嚚 А) Б)

- 
- В)
- $\Gamma$ ) \*

1.75. Как сохранить документ Microsoft Word с расширением типа \*.rtf?

- А) Файл → сохранить как → тип файла → текст в формате rtf  $*$
- Б) Файл → rtf
- В) Параметры → текст → rtf
- $\Gamma$ ) Сервис  $\rightarrow$  параметры  $\rightarrow$  rtf

# 1.76. Какую кнопку нужно нажать для предварительного просмотра документа

Microsoft Word перед печатью на принтере?

 $\circ$ B 图 đã

Б) \*

А)

- В)
- $\Gamma$ )

1.77. Как просмотреть текст документа Word перед печатью?

А) Переключиться в режим "разметка страницы"

Б) Переключиться в режим "разметка страницы" и выбрать масштаб "страница целиком"

В) Установить масштаб просмотра документа "страница целиком"

Г) С помощью инструмента "предварительный просмотр" \*

1.78. Как вставить в документе Microsoft Word разрыв со следующей страницы?

- А) Вставка → разрыв со следующей страницы
- Б) Вставка → параметры → со следующей страницы
- В) Вставка → разрыв → со следующей страницы \*
- $\Gamma$ ) Сервис  $\rightarrow$  разрыв  $\rightarrow$  со следующей страницы

1.79. Какое из изображений соответствует логотипу программы Microsoft Excel?

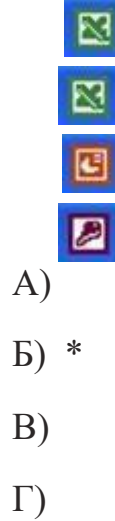

1.80. Как называется панель кнопок, находящаяся под заголовком документа Microsoft Excel и включающая: Файл | Правка | Вид | Вставка и др.?

- А) Панель форматирование
- Б) Панель стандартная
- В) Строка меню \*
- Г) Строка заголовков
- 47. Какие панели инструментов имеются в табличном редакторе Excel?
- А) Стандартная, форматирование
- Б) Внешние данные, формы
- В) Сводные таблицы, элементы управления
- Г) Подходят все пункты а, б и в \*
- 1.82. С помощью какой кнопки можно создать новую рабочую книгу Microsoft Excel?

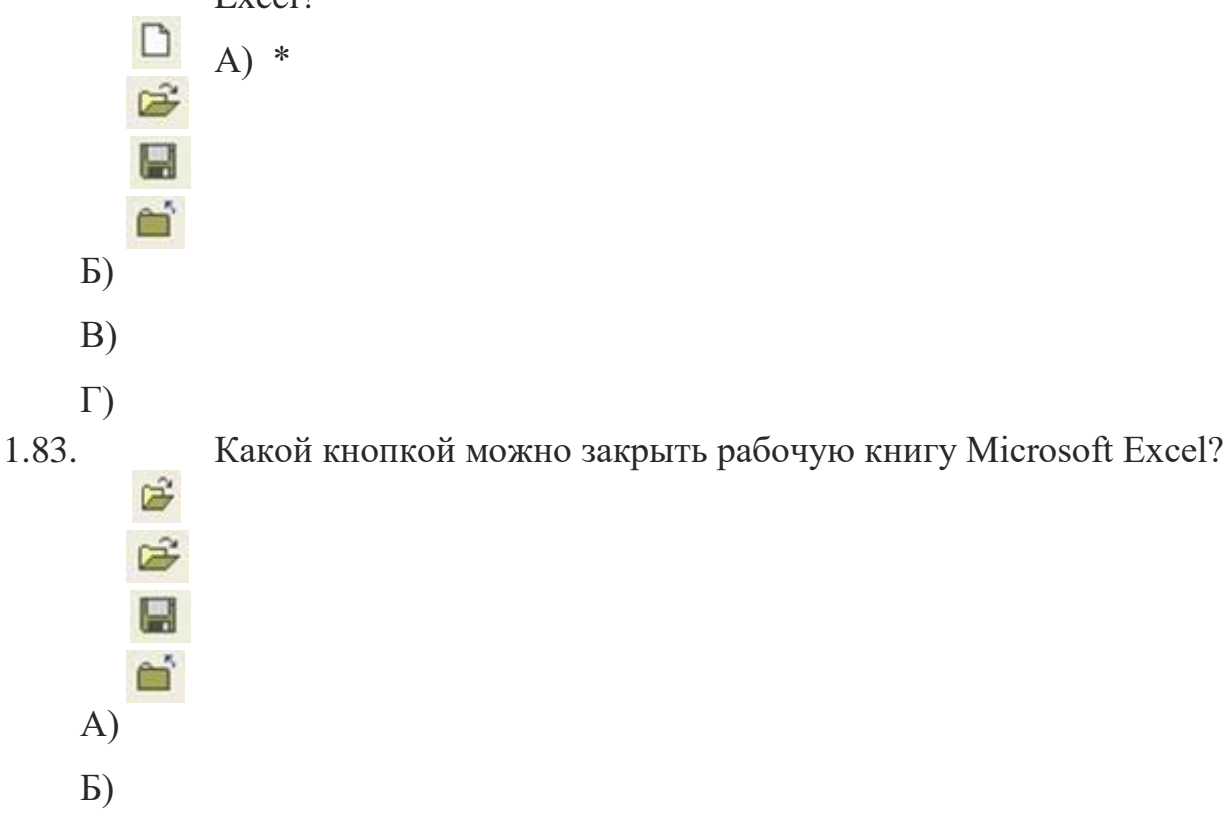

В)

 $\Gamma$ ) \*

1.84 Как в рабочей книге Microsoft Excel создать колонтитулы?

- А) Вставка → колонтитулы
- Б) Вид → колонтитулы \*
- В) Сервис → колонтитулы
- Г) Параметры → колонтитулы
- 1.85. Как добавить лист в рабочую книгу Microsoft Excel?
- А) Сервис → создать новый лист
- Б) Вид → добавить новый лист
- В) Вставка → лист \*
- Г) Подходят все пункты а, б и в

1.86. При помощи какой кнопки клавиатуры можно выделить не смежные ячейки листа Microsoft Excel?

- А) Shift
- Б) Ctrl \*
- В) Tab
- Г) Alt
- 1.87. Для форматирования ячеек Microsoft Excel нужно нажать?
- А) Сервис → формат ячеек
- Б) Формат → содержимое → ячейки
- В) Правка → ячейки
- Г) Формат → ячейки \*
- 1.88. Что такое табличный процессор Excel, его назначение?

А) Excel это приложение MS Windows, которое позволяет редактировать текст, рисовать различные картинки и выполнять расчеты

Б) Excel – предназначен для обработки данных (расчетов и построения диаграмм), представленных в табличном виде \*

В) Excel – программное средство, предназначенное для редактирования данных наблюдений

Г) Процессор, устанавливаемый в компьютере и предназначенный для обработки данных, представленных в виде таблицы

1.89. Как переименовать лист рабочей книги Excel?

А) Выполнить команду Правка → Переименовать лист

Б) Щелкнуть на ярлычке листа правой кнопкой и в контекстном меню выбрать команду "Переименовать" \*

В) Переименовать листы Excel нельзя. Они всегда имеют название "Лист1, Лист2 ........"

Г) Щелкнуть правой кнопкой в середине рабочего листа и выбрать команду "Переименовать лист"

1.90. Что означает, если в ячейке Excel Вы видите группу символов ######?

А) Выбранная ширина ячейки, не позволяет разместить в ней результаты вычислений \*

Б) В ячейку введена недопустимая информация

В) Произошла ошибка вычисления по формуле

Г) Выполненные действия привели к неправильной работе компьютера

1.91. Как сделать так, чтобы введенные в ячейку Excel числа воспринимались как текст?

А) Числа, введенные в ячейку, всегда воспринимаются Excel только как числа

Б) Выполнить команду Формат → Ячейки... и на вкладке "Формат ячеек – Число" выбрать "Текстовый" \*

В) Сервис → параметры → текстовый

Г) Просто вводить число в ячейку. Компьютер сам определит число это или текст

1.92. Как изменить фон выделенной области ячеек Excel?

А) Выполнить команду "Вид → Фон" и выбрать необходимый цвет

Б) Щелкнуть правой кнопкой мыши по выделенному и в открывшемся окне выбрать команду "Заливка цветом"

В) Выполнить команду Правка → Фон и выбрать необходимый цвет

Г) Выполнить команду Формат → Ячейки... и в открывшемся диалоговом окне на вкладке "Вид" выбрать необходимый цвет \*

1.93. Что позволяет в Excel делать черный квадратик, расположенный в правом нижнем углу активной ячейки?

А) Это говорит о том, что в эту ячейку можно вводить информацию (текст, число, формулу...)

Б) Позволяет выполнить копирование содержимого ячейки с помощью мыши \*

В) Позволяет редактировать содержимое ячейки

Г) После щелчка левой кнопкой мыши на этом квадратике, содержимое ячейки будет помещено в буфер обмена

2 Вопросы в открытой форме

- 2.1 Как называется область памяти для переноса объектов, файлов и папок?
- 2.2 Уникальный адрес в сети Интернет называется… 2.3 К какому классу ПО относится операционная система?
- 2.4. К какому классу ПО относится Paint?
- 2.5 C каким видом графики работает GIMP?
- 3 Вопросы на установление последовательности
- 3.1 Разместите в хронологическом порядке основу поколений ЭВМ от раннего к позднему:
- 1 Микропроцессоры
- 2 Электронные лампы
- 3 Параллельные вычислительные системы
- 4 Нейронные сети
- 5 Полупроводниковые приборы
- 6 Интегральные схемы

4 Вопросы на установление соответствия 4.1. Установите соответствие программных средств и их назначения:

- $1 Word$
- $2 -$ Excel
- 3 PowerPoint
- $4 Access$

А) Работа с базами данных Б)

Работа с текстом

- В) Работа с презентациями
- Г) Работа с электронными таблицами

**Шкала оценивания результатов тестирования**: в соответствии с действующей в университете балльно-рейтинговой системой оценивание результатов промежуточной аттестации обучающихся осуществляется в рамках 100-балльной шкалы, при этом максимальный балл по промежуточной аттестации обучающихся по очной форме обучения составляет 36 баллов, по очно-заочной и заочной формам обучения – 60 баллов (установлено положением  $\Pi$  02.016).

Максимальный балл за тестирование представляет собой разность двух чисел: максимального балла по промежуточной аттестации для данной формы обучения (36 или 60) и максимального балла за решение компетентностноориентированной задачи (6).

Балл, полученный обучающимся за тестирование, суммируется с баллом, выставленным ему за решение компетентностно-ориентированной задачи.

Общий балл по промежуточной аттестации суммируется с баллами, полученными обучающимся по результатам текущего контроля успеваемости в течение семестра; сумма баллов переводится в оценку по 5-балльной шкале следующим образом: 85-100 баллов – отлично, 70-84 балла – хорошо, 50-69 баллов – удовлетворительно, 49 и менее – неудовлетворительно.

**Критерии оценивания результатов тестирования**: Каждый вопрос (задание) в тестовой форме оценивается по дихотомической шкале: выполнено – 2 балла, не выполнено – 0 баллов.

### **2.3 КОМПЕТЕНТНОСТНО-ОРИЕНТИРОВАННЫЕ ЗАДАЧИ**

Компетентностно-ориентированная задача №1

Нарисовать векторное изображение по заданию преподавателя в редакторе CorelDraw

Компетентностно-ориентированная задача №2

Выполнить операции с векторным изображением по заданию преподавателя.

Компетентностно-ориентированная задача №3 Выполнить обработку изображения средствами редактора GIMP.

Компетентностно-ориентированная задача №4

Выполнить поиск и систематизацию заданной информации в глобальной сети Интернет.

Компетентностно-ориентированная задача №5

Реализовать математические вычисления в табличном процессоре Excel по заданию преподавателя.

Компетентностно-ориентированная задача №6

Выполнить обработку текстового документа в редакторе MS Word по заданию преподавателя.

Компетентностно-ориентированная задача №7

Разработать презентацию средствами MS PowerPoint по заданию преподавателя.

Компетентностно-ориентированная задача №8

Выполнить поиск объектов и обработку данных средствами геоинформационной системы Яндекс.карты.

Компетентностно-ориентированная задача №9

Реализовать математические вычисления по заданию преподавателя в пакете MathCad.

Компетентностно-ориентированная задача №10

Зарегистрировать сайт в конструкторе сайтов и проработать его прототип по заданию преподавателя.

**Шкала оценивания решения компетентностно-ориентированной задачи**: в соответствии с действующей в университете балльно-рейтинговой системой оценивание результатов промежуточной аттестации обучающихся осуществляется в рамках 100-балльной шкалы, при этом максимальный балл по промежуточной аттестации обучающихся по очной форме обучения составляет 36 баллов, по очно-заочной и заочной формам обучения – 60 (установлено положением  $\Pi$  02.016).

Максимальное количество баллов за решение компетентностноориентированной задачи – 6 баллов.

Балл, полученный обучающимся за решение компетентностноориентированной задачи, суммируется с баллом, выставленным ему по результатам тестирования.

Общий балл по промежуточной аттестации суммируется с баллами, полученными обучающимся по результатам текущего контроля успеваемости в течение семестра; сумма баллов переводится в оценку по 5-балльной шкале следующим образом: 85-100 баллов – отлично, 70-84 балла – хорошо, 50-69 баллов – удовлетворительно, 49 и менее – неудовлетворительно.

#### **Критерии оценивания решения компетентностно-ориентированной задачи**

**6-5 баллов** выставляется обучающемуся, если решение задачи демонстрирует глубокое понимание обучающимся предложенной проблемы и разностороннее ее рассмотрение; свободно конструируемая работа представляет собой логичное, ясное и при этом краткое, точное описание хода решения задачи (последовательности (или выполнения) необходимых трудовых действий) и формулировку доказанного, правильного вывода (ответа); при этом обучающимся предложено несколько вариантов решения или оригинальное, нестандартное решение (или наиболее эффективное, или наиболее рациональное, или оптимальное, или единственно правильное решение); задача решена в установленное преподавателем время или с опережением времени.

**4-3 балла** выставляется обучающемуся, если решение задачи демонстрирует понимание обучающимся предложенной проблемы; задача решена типовым способом в установленное преподавателем время; имеют место общие фразы и (или) несущественные недочеты в описании хода решения и (или) вывода (ответа).

**2-1 балла** выставляется обучающемуся, если решение задачи демонстрирует поверхностное понимание обучающимся предложенной проблемы; осуществлена попытка шаблонного решения задачи, но при ее решении допущены ошибки и (или) превышено установленное преподавателем время.

**0 баллов** выставляется обучающемуся, если решение задачи демонстрирует непонимание обучающимся предложенной проблемы, и (или) значительное место занимают общие фразы и голословные рассуждения, и (или) задача не решена.